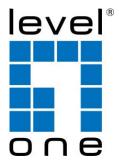

# NVR Management Software

**Quick Installation Guide** 

Ver. 1.0

## **User Interface Overview**

#### Live Video

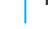

This is the section where the live videos are displayed

#### Menu Bar

This is where all functions can be accessed

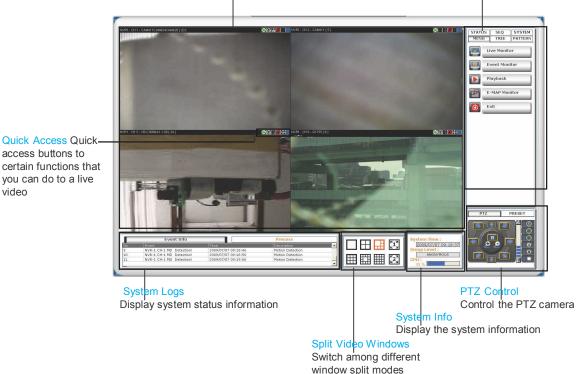

Live Video: This is where all the videos are displayed. You can decide what channels' videos to be displayed here by dragging cameras from the side menu bar and dropping them anywhere in this section.

Menu Bar: This is where you can access all functions of the software. Camera list and device status information are also available from the menu bar.

access buttons to

video

PTZ Control: This is where you can pan, tilt, zoom the selected PTZ camera. Functions such as preset point navigation and auto pan can also be accessed here

System Info: It provides information of current system time, who is currently logged in and the CPU usage that the software is currently consuming.

Split Video Windows: You can change the video split windows with you desire depends on how many videos you wish to view at a time.

System Logs: System status such as motion detection, functions that were accessed or settings that were altered are displayed here.

Quick Access: Each video window comes with quick access buttons which allows you to quickly take certain actions to the video you are viewing.

## Installation

## **Begin Installation**

The installation should launch as soon as you insert the CD. If not, simply double-click on your CD-ROM drive icon in "My Computer" to launch the installer.

Once the installer is launched, it should start by checking the compatibility with the operating system you are running this installation on.

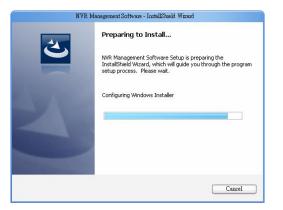

Once the compatibility check is passed, you can begin the installation by clicking "next".

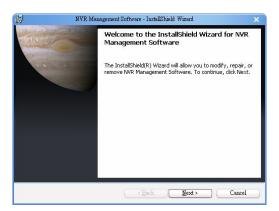

The installer will install the program in a pre-defined directory. You can accept the default and click "Next" to proceed with the installation.

| <b>B</b>      | NVR Management Software - InstallShield Wizard                                            | ×      |
|---------------|-------------------------------------------------------------------------------------------|--------|
| 1 14 128 11   | ion Folder<br>but to install to this folder, or click Change to install to a different fo | lder.  |
| Ø             | Install IVR Management Software to:<br>C:\Program Files\LevelOne\WR\                      | Change |
| Instalishield | < <u>Back</u> Next >                                                                      | Cancel |

The installer will confirm the installation directory one more time. Click "Install" to begin installation, or click "Back" to change the installation directory.

| NVR Management Software - InstallShield Wizard                                                                 |
|----------------------------------------------------------------------------------------------------|
| Install the Program<br>ind is ready to begin installation.                                                     |
| ant to review or change any of your installation settings, click Back. Click Cancel to<br>wizard.<br>Settings: |
| ype:                                                                                                    |
| ical                                                                                                    |
| tion Folder:                                                                                                   |
| Program Files\LevelOne\NVR\                                                                                    |
| formation:                                                                                                    |
| ne: Test User                                                                                                  |
| npany: Test Computer                                                                                           |
|                                                                                                    |
| < Back Install Cancel                                                                                          |
|                                                                                                    |

The installer will display the installation process.

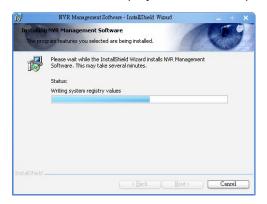

Once the installation is complete, click "Finish" to exit out the installer.

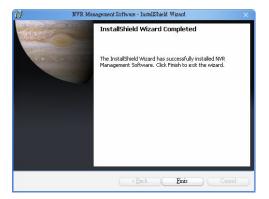

## **Change Installation Directory**

If you wish to install the program other than its predefined directory, click "Change" at the prompt where it displays the pre-defined directory,

| <b>9</b> | NVR Management Software - InstallShield Wizard 🛛 🗙                                            |
|----------|-----------------------------------------------------------------------------------------------|
| 11112000 | ion Folder<br>xt to install to this folder, or click Change to install to a different folder. |
| Ø        | Install NVR Management Software to:<br>C:\Program Files\LevelOne\NVR\<br>Change               |
|          | < Back Mext> Cancel                                                                           |

You will be prompted with a new window in which you can type in the new directory at the bottom.

|             | NVR Management Software                          | - InstallShield W | Vizard. |    | ×        |
|-------------|--------------------------------------------------|-------------------|---------|----|----------|
|             | ent Destination Folder<br>ne destination folder. |                   | 6       | -  | 3        |
| Look in:    |                                                  |                   |         |    |          |
| 📄 NVR       |                                                  |                   |         | ~  | <b>E</b> |
| Databa:     | ie .                                             |                   |         |    |          |
| Folder name | Files\LevelOne\WVR\                              |                   |         |    |          |
| allShield   |                                                  |                   |         |    |          |
|             |                                                  | 0                 | 0       | DC | Cancel   |

Or you can choose the directory from the drop down menu.

| NVR Management Software - Inst              | tallShield Wizard |
|---------------------------------------------|-------------------|
| Change Current Destination Folder           |                   |
| Browse to the destination folder.           |                   |
| Look in:                                    |                   |
| 🚍 Local Disk (C:)                           | Market 1          |
| Local Disk (C:)     Storage (D:)            |                   |
| DVD-RAM Drive (E:)                          |                   |
| BIG THUMB (G:)                              |                   |
| DVD Drive (H:)<br>Share on 'tpefs0001' (S:) |                   |

7 Chapter 2 Installation

If you need to install in a folder that doesn't exist yet, click "Create New Folder" to create it.

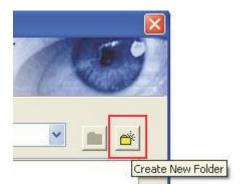

### **Start NVR Management Software**

After the program is successfully installed on the PC, There are two ways to start it.

#### Start it from the "Start" menu:

Simply go to "Start" >> "All Programs" >> "LevelOne" >> "NVR Management Software"

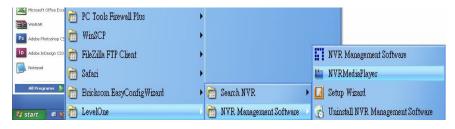

#### Start it from the desktop:

The program automatically creates a shortcut icon on your desktop after it's successfully installed. Simply double-click the icon to launch the program.

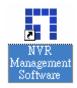

\* You should run the "Setup Wizard" before launching NVR Management Software. The Setup Wizard is a separate program which you can launch it the same way you launch NVR Management Software (from Start menu or the desktop shortcut). The purpose of the Setup Wizard is to help users with certain preliminary settings in order for the program to work with NVR Series network video

recorder.

Chapter 2 Installation

## Using the Setup Wizard

Menu options -- Lists all the menu options available in the Setup Wizard

#### Configuration Window --

9

Displays configuration parameters of the selected menu option

| Protection Control : Pree Version<br>OS: Microseft Windows XP Professional<br>Computer name : Mark/MSAO<br>Total space of HD : 2054/32MB / Stole1.59MB (Pree Space / TotalSpace)<br>Network Connect Status : 1004<br>System Time : 2010/02/24 171:61:55 , GMT + 08:00<br>Screen Count : 2<br>CPU Performance : 82 % | System & Setting     Wirk Setting     HYR Setting     HYR | Version :<br>Language :                                                                                                    | admin                                                                                                    |
|----------------------------------------------------------------------------------------------------|----------------------------------------------------------------------------------------------------|----------------------------------------------------------------------------------------------------|----------------------------------------------------------------------------------------------------|
|                                                                                                    |                                                                                                    | Protection Control :<br>OS :<br>Computer name :<br>Total space of HD :<br>Network Control Status :<br>System Time :<br>Screen Count : | Microsoft Windows XP Professional<br>MARL+JEAO<br>2054-73MB / 56601.59MB (Free Space / TotalSpace)<br>1004<br>2010/02/24 17:14:155 , GMT + 00:00<br>2 |

### It's necessary to use the Wizard The

majority of the settings of NVR Management Software on its Setup Wizard. It's necessary that you run the wizard prior to using NVR Management Software. With the Setup Wizard, you are able to:

- . Add/Remove/Edit one or more NVR
- . Configure PTZ preset points
- . Configure Motion Detection
- . Configure user privileges
- . Configure how events are handled
- . Configure E-map
- . Configure multiple monitors
- . Configure event actions

Chapter 3 Using the Setup

## Add a NVR

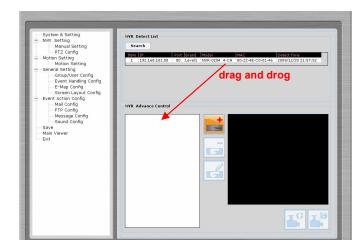

### Connect the program with NVR

The main purpose of NVR Management Software is to manage multiple NVRs. Before it can be done, you would need to tell the program which NVR you need it to manage. You do that by adding one or more NVRs to the program through the Setup Wizard.

#### Automatic Search:

The Setup Wizard is able to find NVR on your local network automatically. Simply go to "**NVR Settings**" >> "**Manual Settings**" in the Setup Wizard, and click the search button to locate NVRs that are placed on your local network.

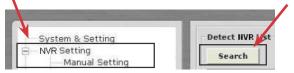

10

## **Drag and Drop to add**

Once the Setup Wizard detects NVR on the network, they will be listed in the "Detect List". Simply drag one from the list and drop it in the "Advance Control List" below to add it

| 1    | 192.168.101.50  | and | Level1 | NVR-0 |
|------|-----------------|-----|--------|-------|
|      | drag            | and | drop   |       |
| Adva | ice Control SVR |     |        | +     |

You will then be prompted with its username and password which you need to enter accordingly to complete the action.

| User&Passwor | 'd     | J 🛛 |
|--------------|--------|-----|
| User         | root   |     |
| Password     | ****   |     |
|              | Submit | 1   |

#### Add NVR-0216 Manually with Setup Wizard:

Simply click on the "Add NVR" button in the same page to add it manually.

| Advance Control Camera                 |  |
|----------------------------------------|--|
| NVR-1 NVR-0216    CH:1-%u6E2C%u8A66AXI |  |
| CH:2-axis 215                          |  |
| CH:3-BB-HCM515A                        |  |
| CH/4-6VTS-212                          |  |

Chapter 4 Add a NVR

11

You will be asked for the information shown below before successfully adding the NVR to the program.

| NVR A      | ldd    | ×   |
|------------|--------|-----|
| N¥R NO. 1  |        |     |
| N¥R N∾     |        |     |
| IP Address |        | 15- |
| Http Port  | -      |     |
| User       | Add    |     |
| Password   | Cancel |     |
|            |        | 1   |

### **Remove an NVR to Edit its Settings**

Once you have one or more NVRs added to the program, the "Remove" and "Edit Settings" buttons will become available. Simply click to select an NVR from the list on the left and choose the corresponding button on the right.

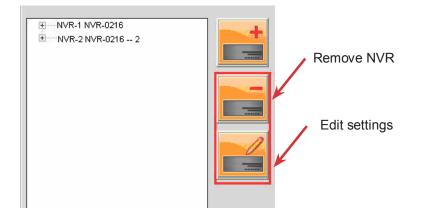

Chapter 4 Add a NVR

## **PTZ** Configuration

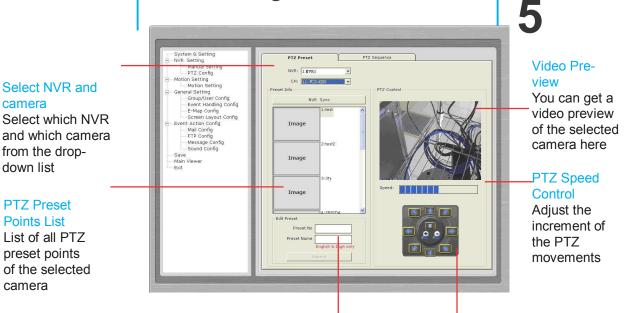

PTZ Preset Point Name Add a new name or alter an existing name of a preset point

### PTZ Control Panel

Use this panel to define a new preset point or make change to an existing one

## Synchronize or Add New PTZ Preset Points You can

synchronize PTZ settings from all cameras connected to NVR-0216 on the network or you can create and add new PTZ preset points to those cameras through the Setup Wizard.

Simply select a NVR from the drop-down menu first and then select a camera to synchronize or add new PTZ preset points.

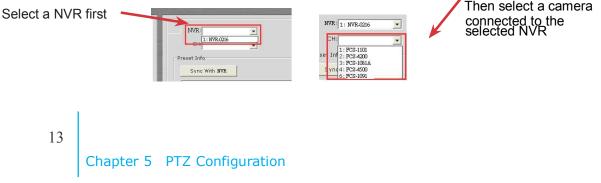

Use the provided PTZ control panel to define a PTZ preset point. You may change the speed of the PTZ movements if you will.

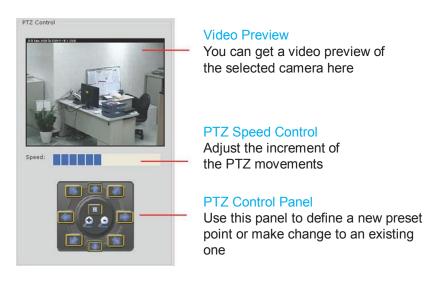

You can get a list of the preset points that have been added to the camera as well as the opening slots that are available which you can add new preset points to later on.

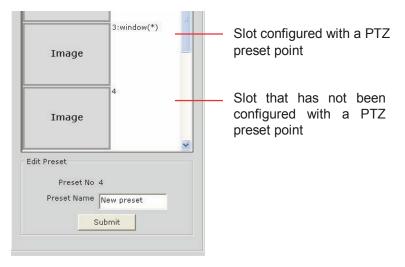

## **Configuring PTZ Preset Sequence**

You can configure the PTZ preset sequence after you create and define PTZ preset points for the cameras. To configure PTZ sequence, open the setup wizard and go to NVR setting >> PTZ Config >> PTZ sequence

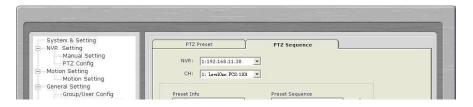

You can get a list of the preset points that have been added to the camera as well as the opening slots that are available which you can add new preset points to later on.

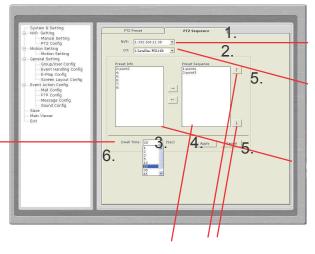

Set Dwell Time Finally set the dwell time for sequencing view among each point

15

The previously

configured preset points will be listed on the left

Select Preset Points

Select an NVR first Select an NVR from

the drop down menu

Select a PTZ Camera

Select a PTZ camera to confirm PTZ sequence.

first

Move the ones to the right

Move the preset points to the list on the right using the  $\rightarrow$  which they will be

used for PTZ sequencing

#### Adjust Sequence Order

You can use the t or t buttons to adjust the sequence orders

## Motion Detection

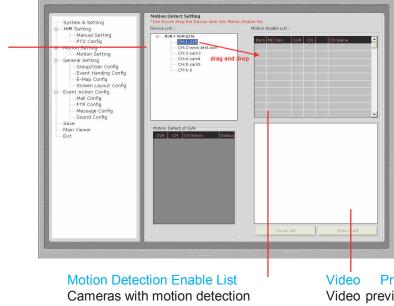

enabled and configured

Preview Video preview of the selected camera from the above list

## **Configuring Motion Detection**

The program can be configured to alert users when detecting motions in video streams received from one or more cameras. The user is able to define an area in a live video where motions in this area will trigger the program and send out alerts.

An example of this can be to have a camera pointing to the doorway where no one comes through during the day. You can then define an area with the door included. This tells the program that any moving object shows up in this area (a person walking in through the doorway) is considered abnormal and an alert should be sent to user for further action.

## **Device List**

Lists of all NVR and cameras

To enable motion detection to certain cameras, drag a camera from the device list and drop it on to the motion detection enable list.

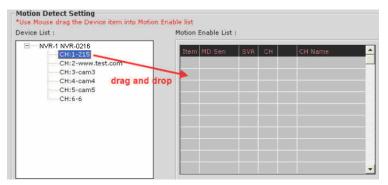

The camera will then show up in the motion detection enable list. You can then set sensitivity of the motion detection.

| Item | MD Sen                | NVR | CH |     | CH Name  |   |
|------|-----------------------|-----|----|-----|----------|---|
| 1    | High 💌                | 1   | 1  | SET | FCS-1101 | - |
|      | High<br>Normal<br>Low |     |    |     |          |   |

Click "Set" to display the video in the video preview window in which you can define an area for motion detection.

## Users and Groups

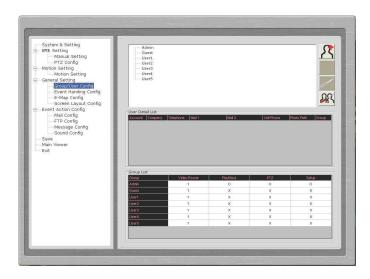

## **Users and Groups Configuration**

The section allows users to add new users and customize each of their access privilege by assigning them to different user groups. The purpose of this function is to limit the number of people to have access to the program, hence, having access to view live videos, playback videos or altering settings of the program.

Once you add users to the program, you will be prompted to enter the username and password of a valid user account.

| Use     | erladmin |    |  |
|---------|----------|----|--|
| Passwor | rd****   |    |  |
| ~       | Log      | IN |  |

\* There is no user account configured for the program by default. The privileges of the "Admin" and the "Guest" groups are not configurable and the "Guest" account is configured with the "view only" privilege".

## Add a New User

To add a new user, simply click on the "add new user" button available at the upper-right hand corner in the "User/Group Config" page.

| Admin<br>Guest<br>User1 | Add a new user |
|-------------------------|----------------|
| User2<br>User3<br>User4 |                |
| User5                   |                |
|                         | 283            |

This opens up a new window for you to enter the detail information of the user you are creating.

| Jser Setting 🛛 🛛                                                                                                    |                                                                                                    |
|----------------------------------------------------------------------------------------------------|----------------------------------------------------------------------------------------------------|
| *User Name Check *<br>*User Name Check *<br>*User Name Check *<br>*Password Confirm Company *<br>Company *<br>Telephone *<br>Mail 1 *<br>Mail 2 *<br>Cell Phone * | <ul> <li>* The "Username", "Password" and<br/>"Confirm Password" fields are required<br/>when creating a new user account. The<br/>rest of the fields are optional.</li> <li>* You can click the "Check" button to<br/>check if the username you are creating for<br/>the new account has been used by<br/>another account.</li> </ul> |
| Group<br>Admin                                                                                                    | user                                                                                                    |
| *:Necessary Submit Cancel                                                                                                    |                                                                                                    |

A "+" will appear next to the group indicating a user has been added to that particular group. Click on the "+" to expand the group and all users will be displayed.

| + | Admin |
|---|-------|
|   | Guest |
|   | User1 |
| ļ | User2 |
|   | User3 |
| ļ | User4 |
| l | User5 |

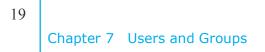

The "Remove" and "Edit" buttons will become available once a user has been created.

Click the "Remove" button to remove an existing user, or the "Edit" button to edit setting of an existing user account

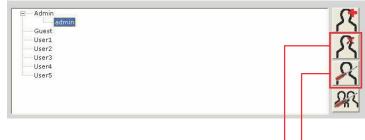

Remove a user

Edit setting of an existing user account

## **Edit Group Privilege**

To edit access privilege of a particular user group, simply select a group first then click the "Edit Group" button.

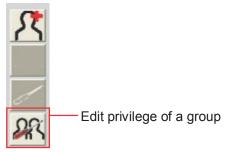

This opens up the group privilege configurationdialog. Select a group from the drop-down menu and check which function(s) this group has permission to.

| oup Setting 🛛 🔯              |                                     |
|------------------------------|-------------------------------------|
| Group Name                   | Select a group                      |
| Function Permission          |                                     |
| PTZ Control     System Setup | Select functions to grant access to |
| Exit                         |                                     |

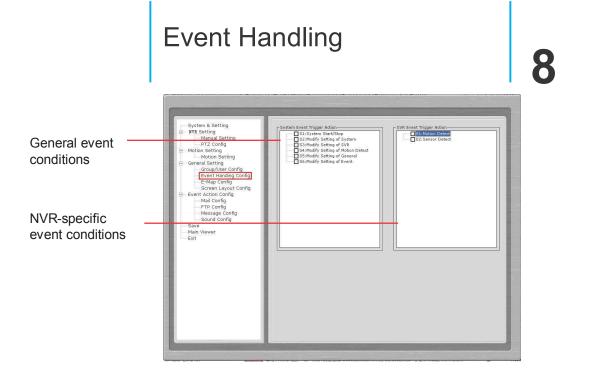

## **Event Handling Configuration**

Here you can define what constitutes an event with pre-defined conditions and what actions to be taken when these conditions are met.

The conditions are divided into two categories: . General event conditions Conditions such as settings being altered . NVR-specific event conditions Conditions such as motion detection To enable a condition for event trigger, simply tick the checkbox of a particular condition.

Double-click on any condition pulls down the event servers which users can choose to use for that particular condition. The event servers can be considered as actions that are taken place when events are triggered.

## Configure E-Map

#### Main Map

The main map which displays locations of all NVRs

#### Sub-maps

Each sub-map displays the near-by area of a particular NVR which shows locations of all cameras connected to it

| System & Setting  Muc Setting  Muc Setting  PT2 Config  Motion Setting  General Setting  General Setting  General Setting                      |                           | MainMap<br>*Double | Click Map to Setting |                  |
|----------------------------------------------------------------------------------------------------|---------------------------|--------------------|----------------------|------------------|
| Event Handling Config<br><u>E-Map Config</u><br>Screen Layout Config<br>Event Action Config<br>Mail Config<br>— FTP Config<br>— Message Config | SubMap                    | Image              | Image                | Image            |
| Sound Config                                                                                                    | NVR No setting 1          | NVR No setting !   | NVR No setting !     | NVR No setting ! |
| - Main Viewer<br>- Exit                                                                                                    | Image<br>NVR No setting ! | Image              | Image                | Image            |
|                                                                                                    | Image                     | Image              | Image                | Image            |
|                                                                                                    | NVR No setting !          | NVR No setting !   | NVR No setting !     | NVR No setting ! |
|                                                                                                    | Image                     | Image              | Image                | Image            |
|                                                                                                    | NVR No setting !          | NVR No setting !   | NVR No setting !     | NVR No setting ! |

## The E-Map

The program provides two-layered e-map which the top layer displays the location of all NVRs and the second layer (sub-map) displays locations of all cam- eras connected to one NVR.

\* There are 16 sub-maps and one for each NVR.

This function is particularly useful when motion detection is configured. You can simply place the e-map on one monitor and whenever there is motion detected, the NVR will be highlighted on the map and live video will be displayed for live event monitoring.

## **Configuring The E-Map**

You can replace the map of your own when configuring e-map.

Simply double-click anywhere on the map to enlarge it.

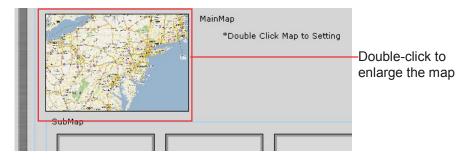

And double-click on the enlarged map again to open the dialog which lets you locate the new map file. You will need to select a map file that is in the JPEG file format.

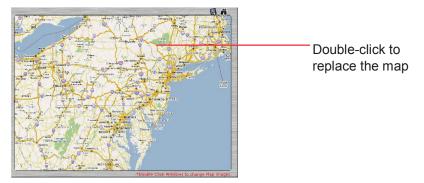

Locate the new map file from the local computer

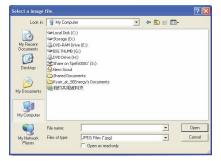

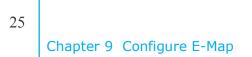

Once the new map is in place, move the red dots on the map to define locations of each NVR.

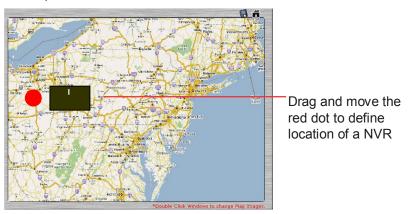

Click the "Save" button at the upper-right hand corner to save changes when you are done.

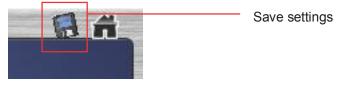

\* Use the same method described above to configure submaps for each NVR.

## **Event Servers**

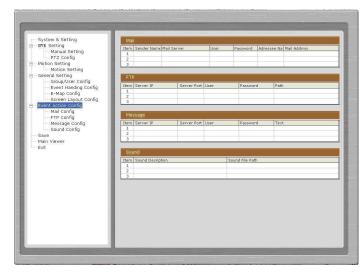

**Event Servers are Event Actions** The program provides four different event servers that can be used when events are triggered.

- . Mail server
- . FTP server
- . Message server
- . Sound server

You can add up to three for each server and pick the one(s) you would like to use for particular event(s).

You can get a configuration overview of all the event servers under the "Event Action Config" page.

10

## **Configure Mail Server for Events**

| Item Se     |                                 |                                                     |                                                             |                                              |                                                                                                    |              |
|-------------|---------------------------------|-----------------------------------------------------|-------------------------------------------------------------|----------------------------------------------|----------------------------------------------------------------------------------------------------|--------------|
| 1<br>2<br>3 | nder Name                       | Mail Server                                         | User                                                        | Password                                     | Adressee Na                                                                                                    | Mail Address |
| Sent<br>Ma  | er Name<br>Il Server<br>User    |                                                     |                                                             |                                              |                                                                                                    | Earcei Eart  |
|             | 2<br>3<br>Mail Sc<br>Send<br>Ma | 2<br>3<br>Mail Server<br>Sender Name<br>Mail Server | 2<br>3<br>Nail Server<br>Sender Name<br>Nail Server<br>User | 2<br>3<br>Nall Server<br>Mail Server<br>User | 2         All Server           Mail Server         Address           Hall Server         Address           User         Hall Server | 2            |

You can configure up to three mail servers in which you can select later and use them for different event trigger conditions.

When configuring an mail server, it's essential that you provide the following information:

- . Mail server address (IP or FQDN domain name)
- . Username and password for the mail server (if required)
- . Recipient's e-mail address

To start adding a mail server, click on an item field and the setting boxes should become available. Enter the mail server information and click "Submit" to save the settings.

You may click "Test" to verify the settings prior to saving the configurations.

| Mail<br>Item Sender Name Mail Server<br>1<br>2<br>3                       | User | Password Adressee No                | a Mail Address     | Click to add or edit   |
|---------------------------------------------------------------------------|------|-------------------------------------|--------------------|------------------------|
| Mail Server       Sender Name       Mail Server       User       Password |      | Mail to<br>Adressee<br>Mail Address |                    | Enter mail server info |
|                                                                           |      | Test                                | Submit Cancel Exit |                        |

## **Configure FTP Server for Events**

| System & Setting                                                                                                    | ETE              | 1                                           |             |      |                |             |
|----------------------------------------------------------------------------------------------------|------------------|---------------------------------------------|-------------|------|----------------|-------------|
| NVR Setting<br>Manual Setting<br>PTZ Config<br>Motion Setting<br>Motion Setting                                                            | 1<br>1<br>2<br>3 | Server IP                                   | Server Port | User | Password       | Path        |
| General Setting<br>Group/User Config<br>Event Handing Config<br>E-Map Config<br>Screen Layout Config<br>Event Action Config<br>Mail Config |                  | Setting<br>Server IP<br>Server Port<br>User |             |      | r Path<br>Path | []          |
| FTP Centra<br>Message Config<br>Sound Config<br>Save<br>Main Viewer<br>Exit                                                                |                  | Password                                    |             |      |                | Eancel Exit |

You can configure up to three FTP servers in which you can select later and use them for different event trigger conditions.

When configuring an FTP server, it's essential that you provide the following information:

- . FTP server address (IP or FQDN domain name)
- . FTP server port (such as port 21)
- . Username and password for the FTP server (if required)
- . Path to upload the files to (if not I directory)

To start adding an FTP server, click on an item field and the setting boxes should become available. Enter the FTP server information and click "Submit" to save the settings.

You may click "Test" to verify the settings prior to saving the configurations.

| FTP                     |               |        |               |      |                                            |
|-------------------------|---------------|--------|---------------|------|--------------------------------------------|
| Item Server IP Server I | Port Liser Pa | ssmord | Path          |      |                                            |
|                         |               |        |               |      | Click to add or edit                       |
| 3                       |               |        |               |      |                                            |
|                         | d ti          |        |               |      |                                            |
| FTP Setting             | Path          | 1      |               |      |                                            |
| Server IP               |               | Path 📐 |               |      |                                            |
| Server Port             |               |        |               |      |                                            |
|                         | _             |        |               |      | <ul> <li>Enter mail server info</li> </ul> |
| User                    |               |        |               |      |                                            |
| Password                |               |        |               |      |                                            |
| 1                       |               |        |               |      |                                            |
|                         |               | -      |               | 0    |                                            |
|                         |               | Test   | Submit Cancel | Exit |                                            |
|                         |               | TUSC   | outre concer  |      |                                            |

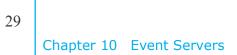

## **Configure Message Server for Events**

| 1     2       3     3         Message Setting       Server IP       Server Port       User       Password | tem | Server IP       | Server Port | User | Password | Text |  |
|----------------------------------------------------------------------------------------------------|-----|-----------------|-------------|------|----------|------|--|
| 3 Message Setting Server IP Server Port User User                                                         |     |                 |             |      |          |      |  |
| Message Server IP Server Port User                                                                        |     |                 |             |      |          |      |  |
| Server IP Text Text                                                                                       | 3   |                 |             |      |          |      |  |
| Server IP Text Text                                                                                       |     |                 |             |      |          |      |  |
| Server Port                                                                                               | Me  | ssage Setting — |             |      | Message  |      |  |
| User                                                                                                    |     |                 |             |      |          |      |  |
|                                                                                                    |     | Server IP       |             |      | Тех      |      |  |
| Password                                                                                                  |     |                 |             |      | Text     |      |  |
|                                                                                                    |     | Server Port     |             |      | Тех      |      |  |
|                                                                                                    |     | Server Port     |             |      | Text     |      |  |
|                                                                                                    |     | Server Port     |             |      | Text     | :    |  |
|                                                                                                    |     | Server Port     |             |      | Text     |      |  |

You can configure up to three message servers in which you can select later and use them for different event trigger conditions.

When configuring a message server, it's essential that you provide the following information:

- . Message server address (IP or FQDN domain name)
- . Message server port
- . Username and password for the Message server (if required)
- . Text to be broadcasted

To start adding a message server, click on an item field and the setting boxes should become available. Enter the message server information and click "Submit" to save the settings.

You may click "Test" to verify the settings prior to saving the configurations.

| Message                                            | er Port User Password | Text               | Click to                       | o add or edit |
|----------------------------------------------------|-----------------------|--------------------|--------------------------------|---------------|
| Message Setting Server P Server Port User Password | Text                  |                    | <sup>−</sup> Enter mai<br>info | il server     |
|                                                    | Chap                  | submit cancel Exit | Servers                        | 30            |

## **Configure Sound Server for Events**

You can configure the program to send warning sound from the system's speaker when events are triggered.

To start adding a sound server, click on an item field and the setting boxes should become available.

| Item Sound Decription                 | Sound File Path |              |
|---------------------------------------|-----------------|--------------|
|                                       |                 | Click to add |
| 3                                     |                 | or edit      |
| · · · · · · · · · · · · · · · · · · · |                 |              |
| - Sound Setting                       |                 |              |
|                                       |                 |              |
| Sound Decription                      |                 |              |
| Sound File Path                       | 🏄               |              |
|                                       |                 |              |
|                                       |                 |              |
|                                       |                 |              |
|                                       |                 | <b>X</b> (小) |

Click on the "folder" icon to locate the sound file. You may select a sound file that is only in the WAV file format.

| Sound Decription |                               |
|------------------|-------------------------------|
| Sound File Path  | Click to locate<br>sound file |

### Accessing the main program

Now that you have finished configuring the mail program through its setup wizard, after saving all the settings (which you can do so by clicking on the "Save" button on the left pane tree menu), simply click "Exit" to close the Setup Wizard.

|   |         | FTP C    |
|---|---------|----------|
|   |         | Messa    |
|   | L.      | Sound    |
| - | Save    | 10000000 |
| - | -Main \ | /iewer   |
| - | Exit    |          |

To access the main program, simply click on "Main Viewer" to exit the Setup Wizard and it will be open the main program automatically.

| FTP Cor     |
|-------------|
| Message     |
| Sound C     |
| Save        |
| Main Viewer |
| Exit        |

You can then access the main program by double- clicking on the short cut icon located on the desktop.

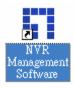

Or you can access the main program by simply go to "Start" >> "All Programs" >> "LevelOne Corp" >> "NVR Management Software"

| Microsoft Office Exce | PC Tools Firewall Plus      | •                             |                                     |
|-----------------------|-----------------------------|-------------------------------|-------------------------------------|
|                       | 🛅 WinSCP                    | •                             |                                     |
| Adobe InDesign CS3    | 🛅 FileZilla FTP Client      | •                             | NVR Management Software             |
| Notepad               | 🛅 Safari                    | •                             | 🏙 NVRMediaPlayer                    |
| All Programs 🕨        | 👌 Brickcom EasyConfigWizard | 🕨 🛅 Search NVR 🔹              | 🚺 Setup Wizard                      |
| 🛃 start 🛛 @ 😻         | 🛅 LevelOne                  | 🔰 🛅 NVR Management Software 🔿 | 😸 Uninstall NVR Management Software |
|                       |                             | Chapter 10 Eve                | 32 ant Servers                      |